# **Echangeur HTRI (Xace) dans ProSimPlus®**

#### Cas 5 : Exemple d'utilisation d'échangeur HTRI de type Xace (air cooler) dans ProSimPlus

Software & Services In Process Simulation

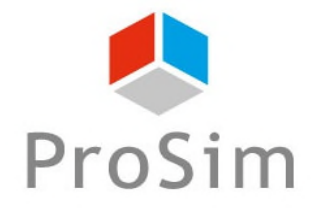

We guide you to efficiency

#### **Introduction**

ProSimPlus® est un outil d'ingénierie de procédés qui effectue des bilans matière et énergie rigoureux pour un large éventail de procédés industriels en régime permanent. Utilisé aussi bien en conception qu'en exploitation pour l'optimisation de procédés, le dégoulottage d'unités, le revamping ou encore les études de faisabilité, il permet de représenter fidèlement le comportement des procédés de fabrication.

Ce document présente un exemple d'utilisation d'échangeur HTRI (Heat Transfer Research, Inc.) de type Xace (air cooler) dans ProSimPlus®.

Note : en prérequis de ce document, l'utilisateur doit connaître le fonctionnement général de ProSimPlus®.

# **Etape 1 – Sélectionner les constituants**

**Sélectionner, comme habituellement, les constituants présents dans votre procédé :**

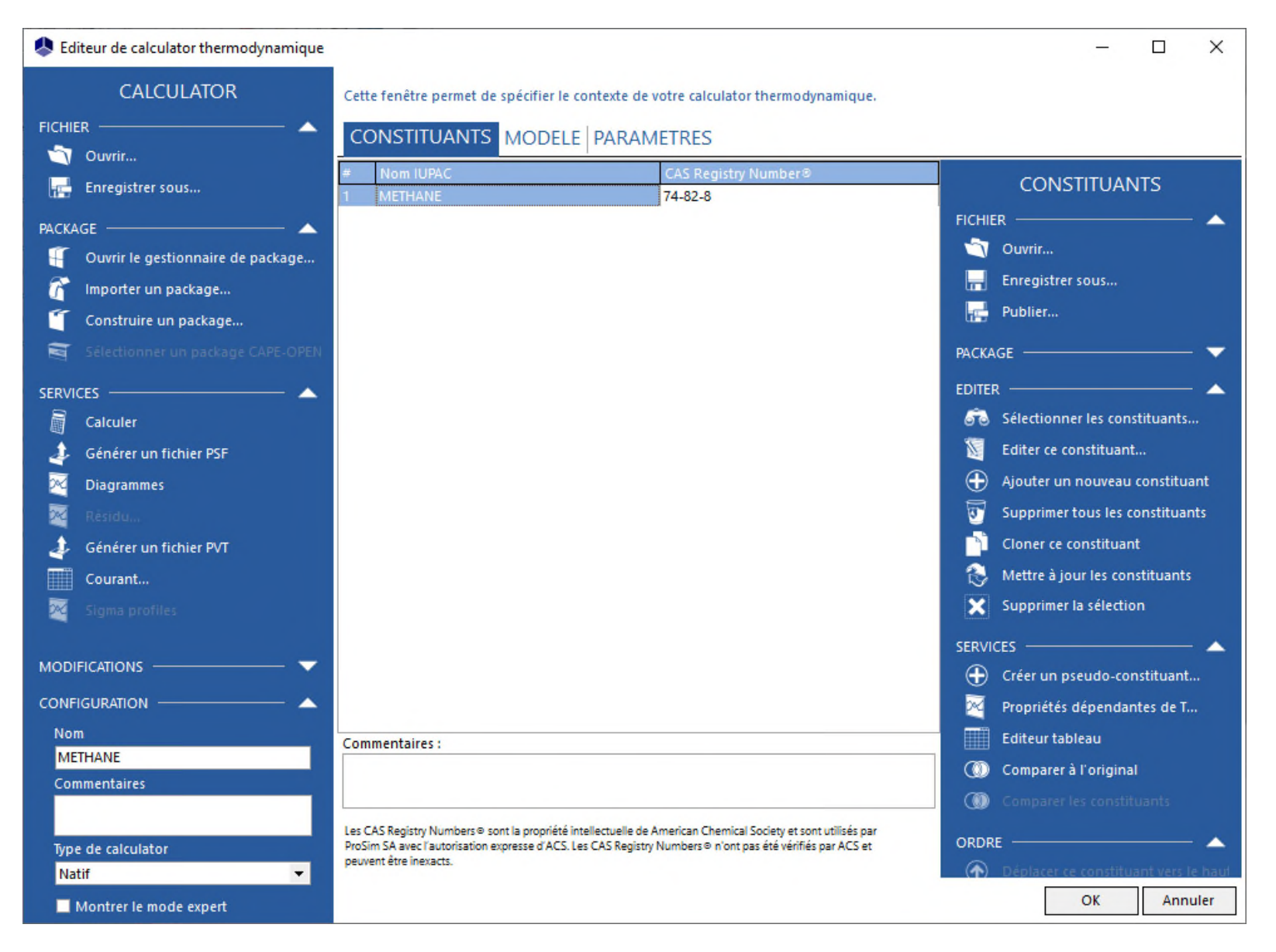

#### **Etape 2 – Sélectionner le modèle thermodynamique**

#### **Sélectionner, comme habituellement, le modèle thermodynamique adapté :**

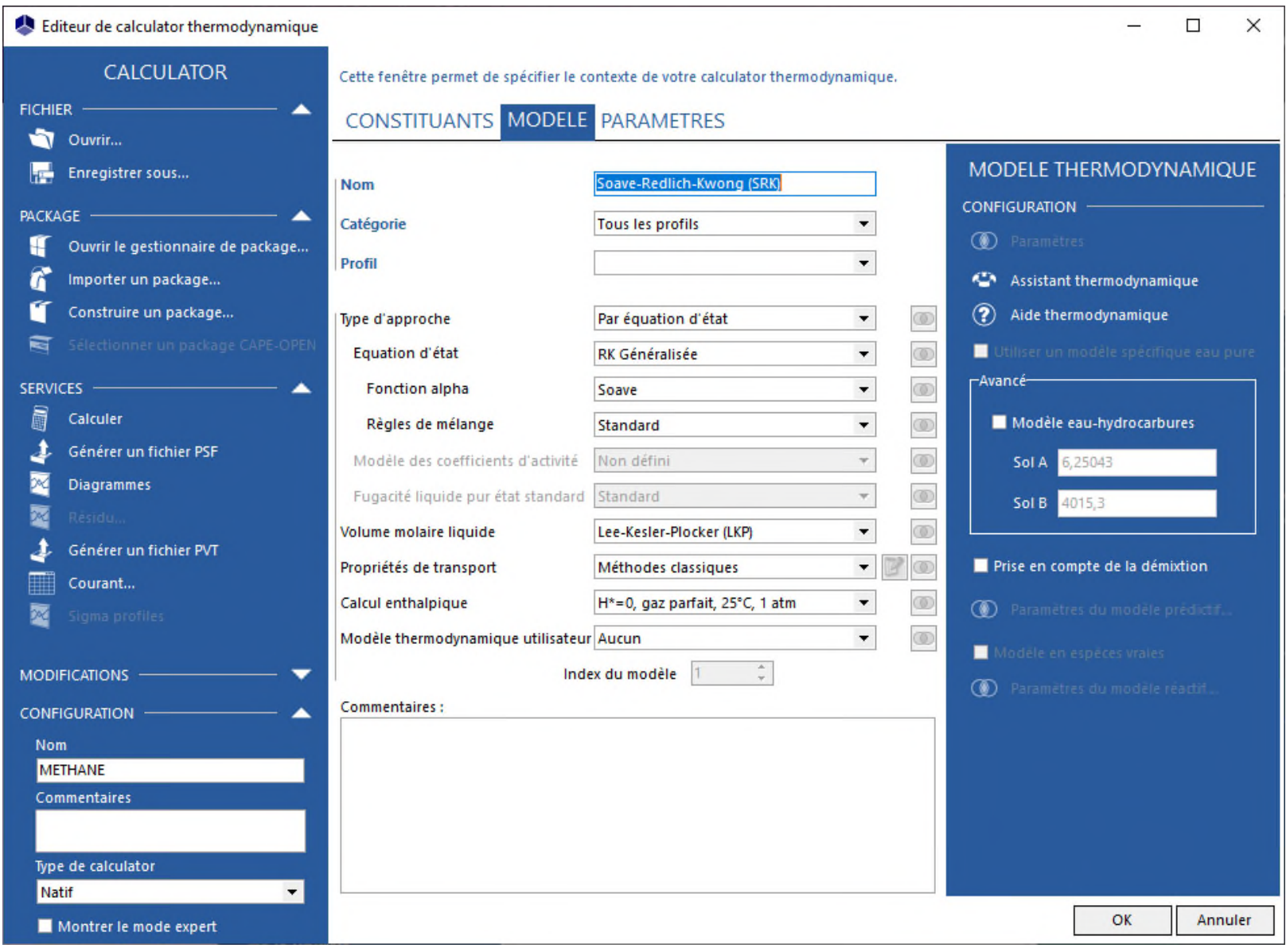

**Comme habituellement, ajouter l'alimentation et la sortie de procédés présentes dans votre flowsheet, puis éditer les paramètres (température, pression, débits partiels) de l'alimentation :**

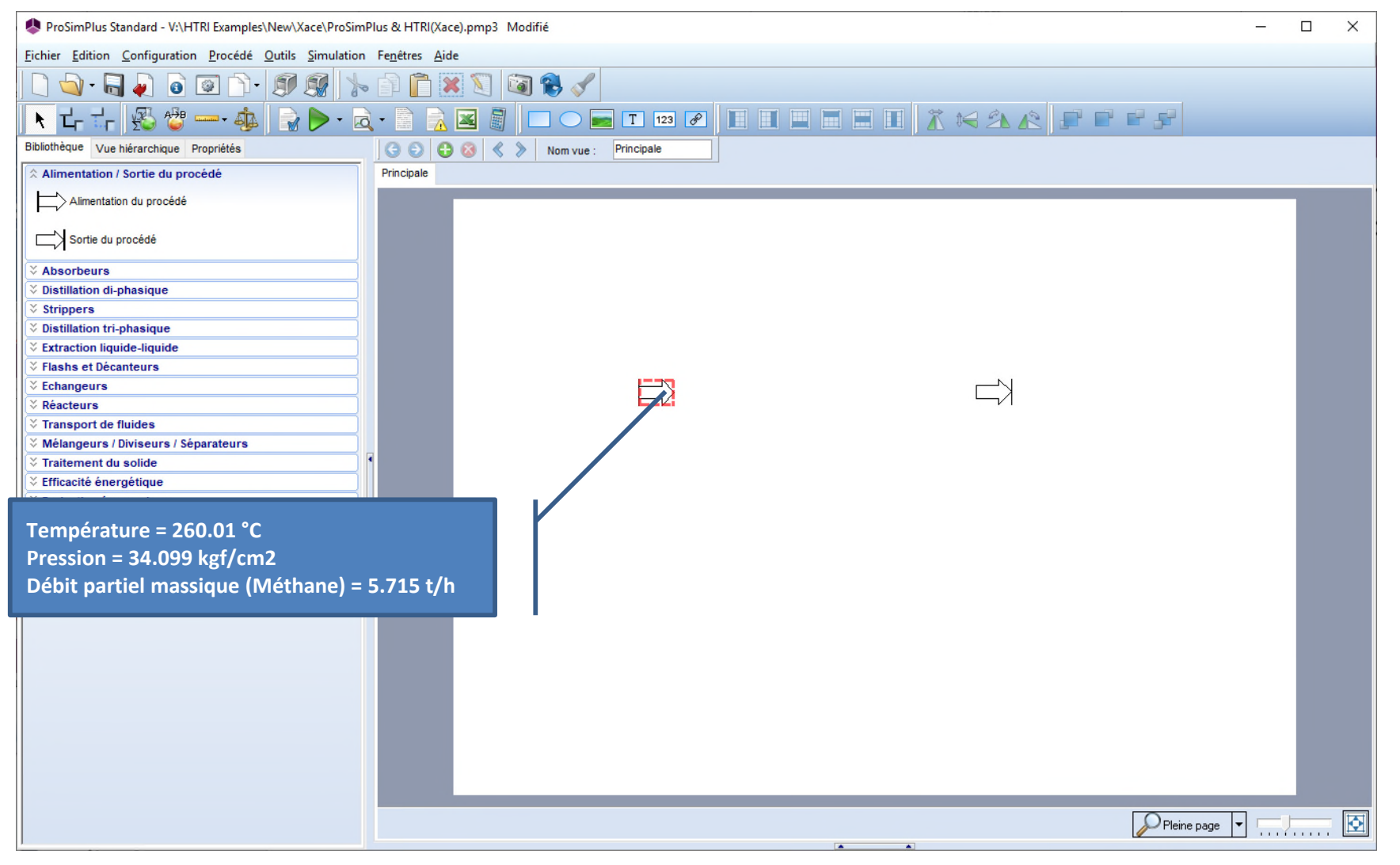

**Pour ajouter un échangeur Xace (air cooler), cliquer dans la « Bibliothèque » des opérations unitaires sur la catégorie « Modules utilisateur » :**

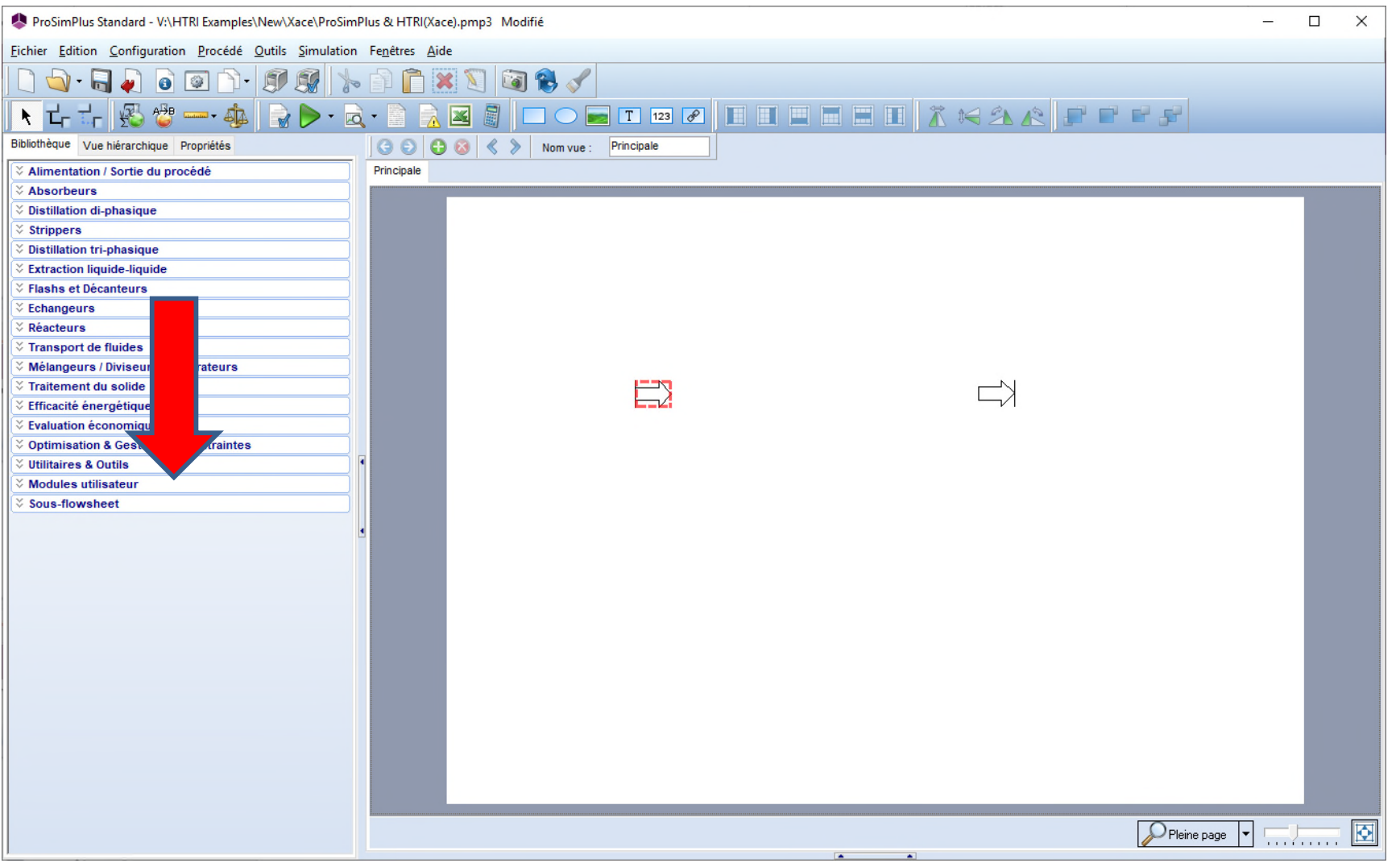

**Puis cliquer sur « Opération unitaire CAPE-OPEN », puis cliquer sur le flowsheet (pour ajouter un module) :**

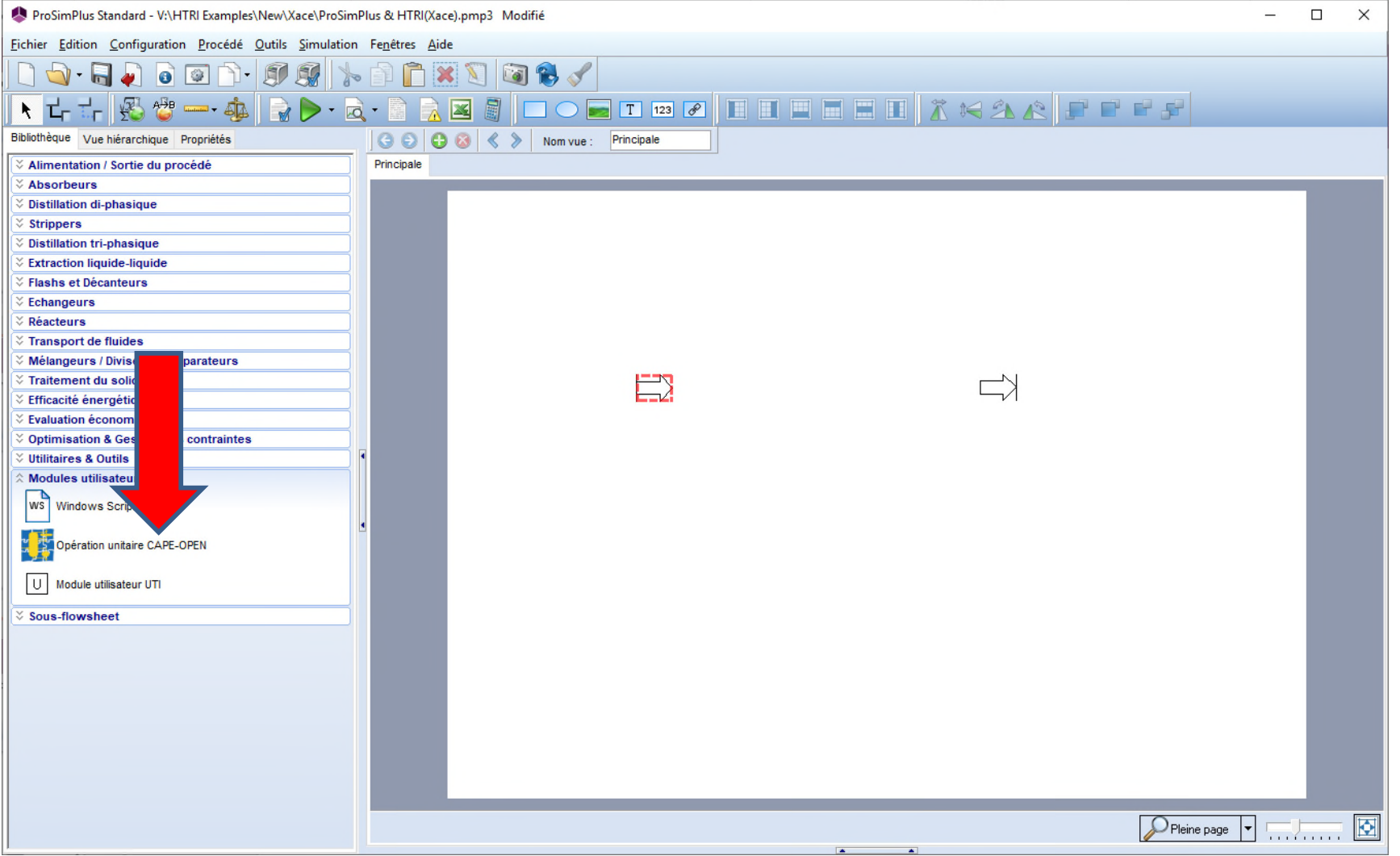

**La liste des opérations unitaires CAPE-OPEN disponibles sur votre ordinateur est alors affichée, sélectionner « XaceAirCooler » et appuyer sur le bouton « Sélectionner » pour valider votre choix :**

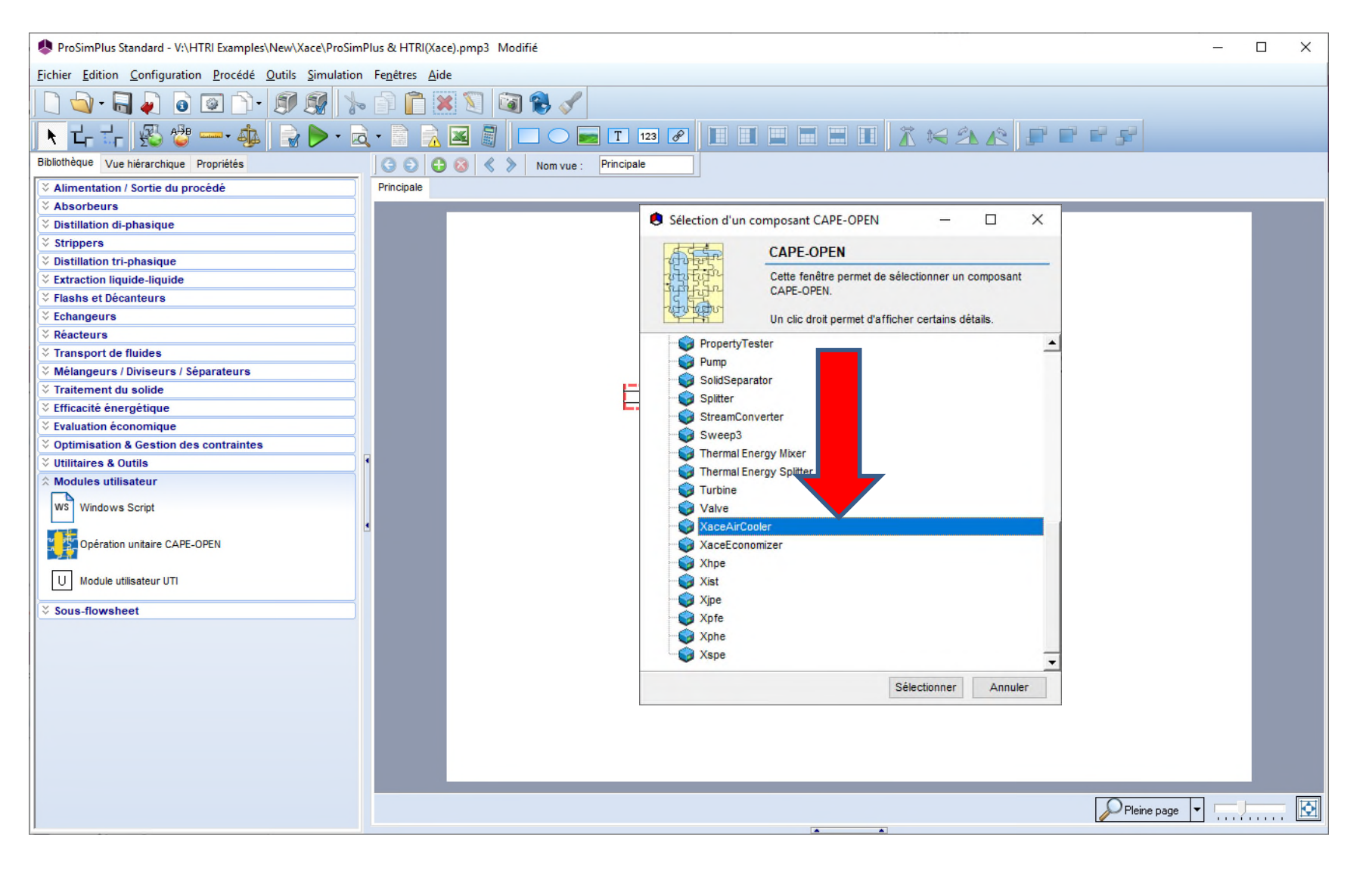

L'icône de l'échangeur Xace est ajoutée au flowsheet :

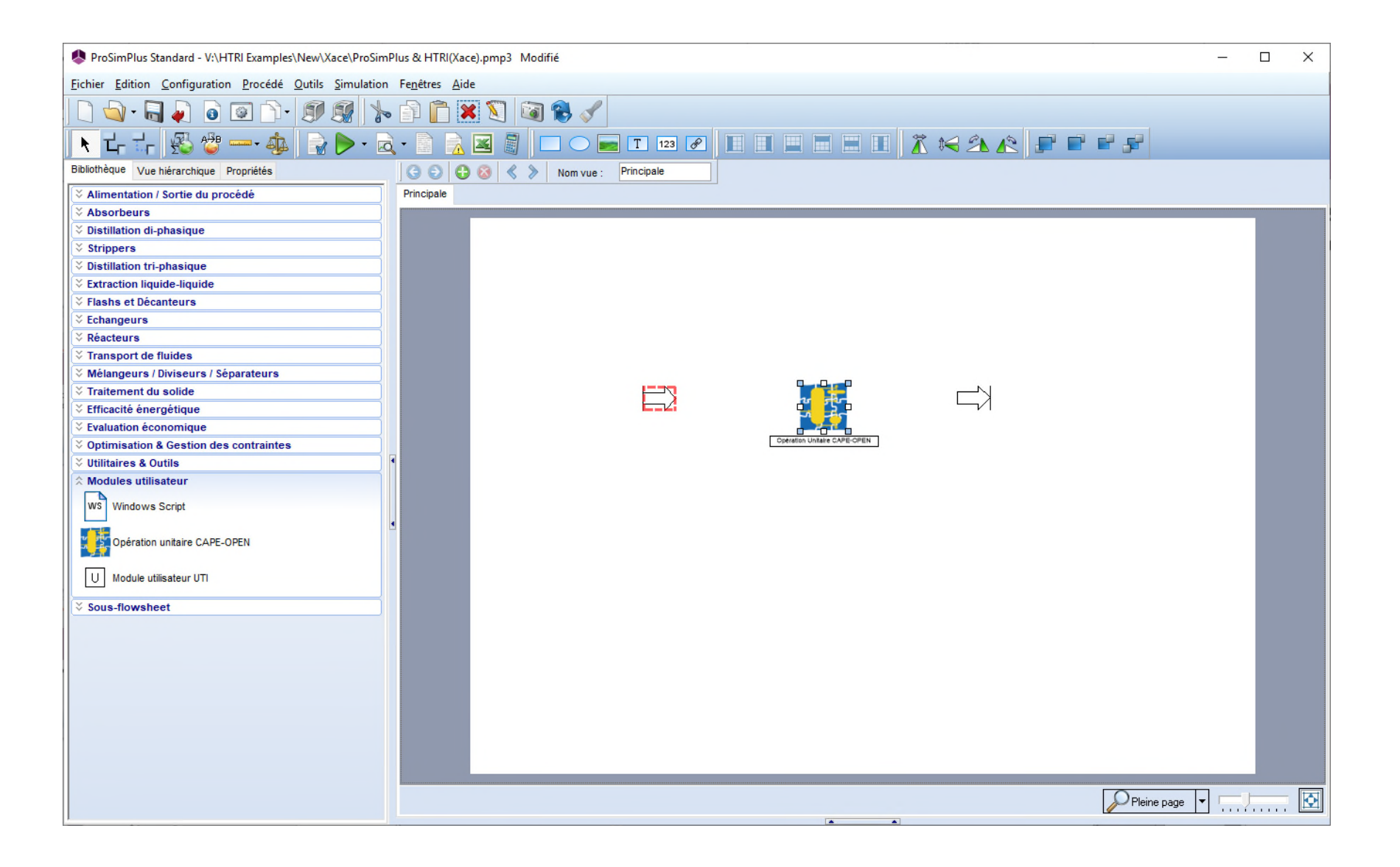

**Editer les paramètres en double-cliquant sur l'opération unitaire sélectionnée :**

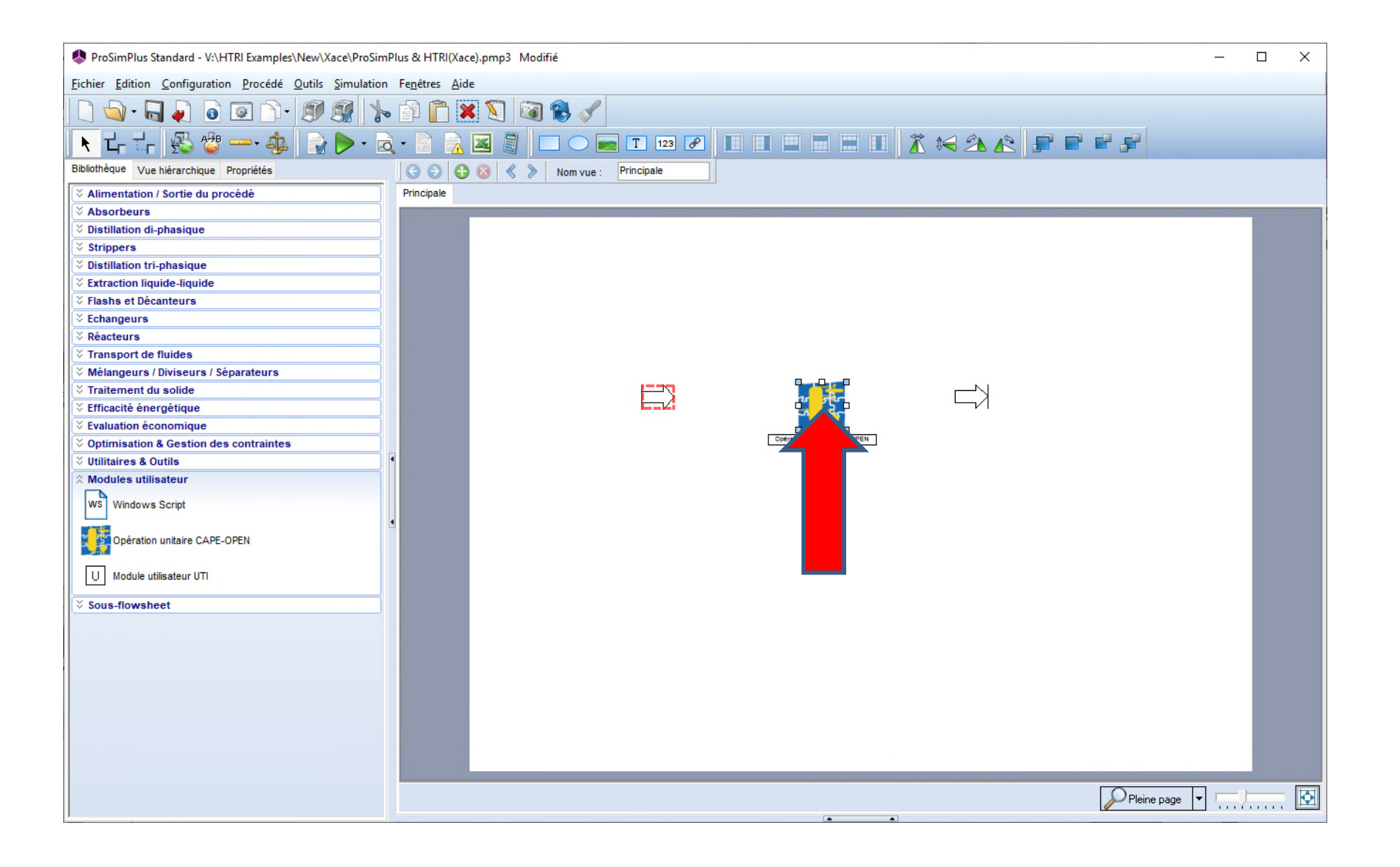

#### Sélectionner l'onglet « Paramètres » :

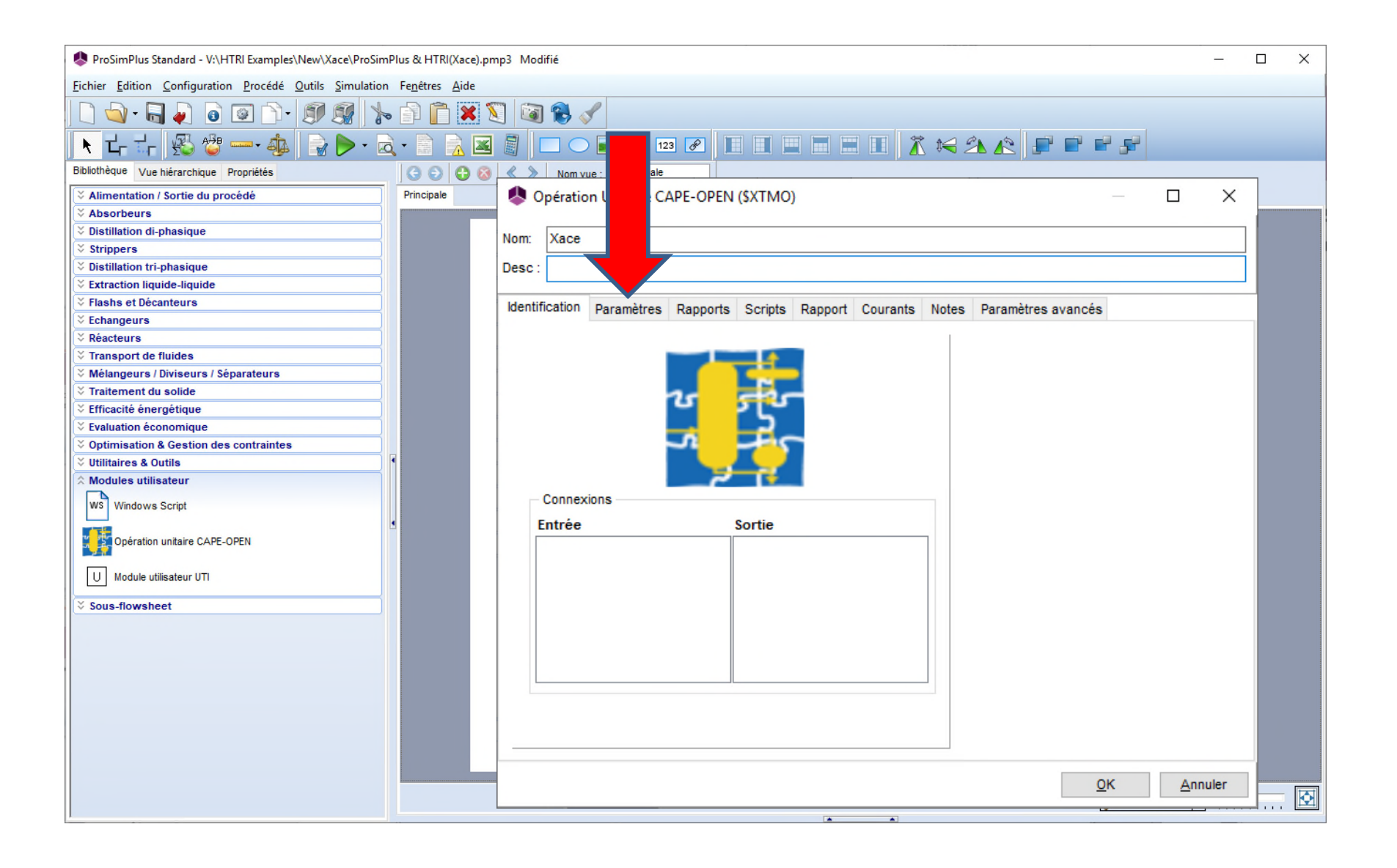

**Puis cliquer sur le bouton « Editer… » pour ouvrir le dialogue spécifique à Xace :**

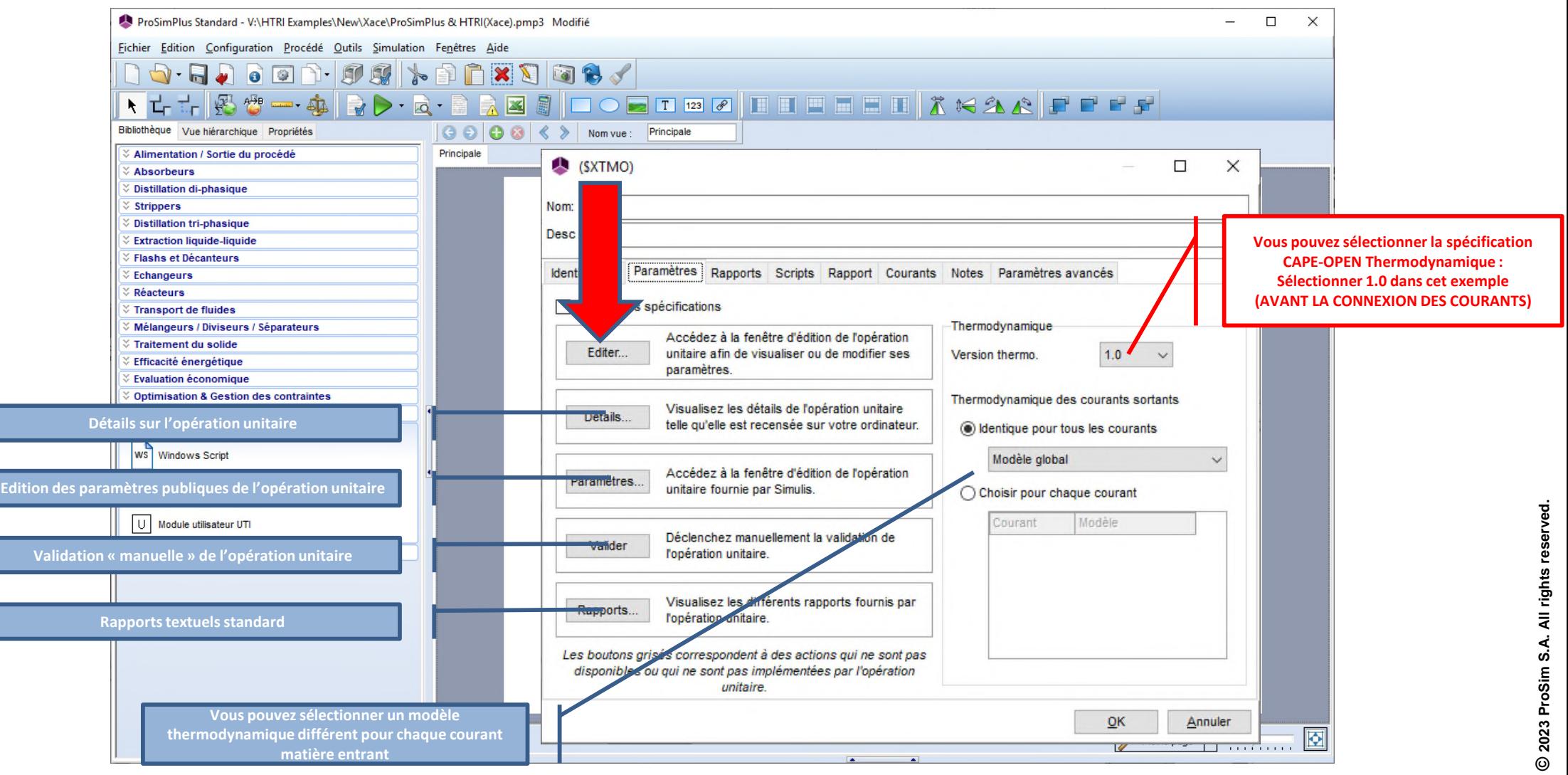

#### Saisir les paramètres de l'échangeur (cf. manuels HTRI) :

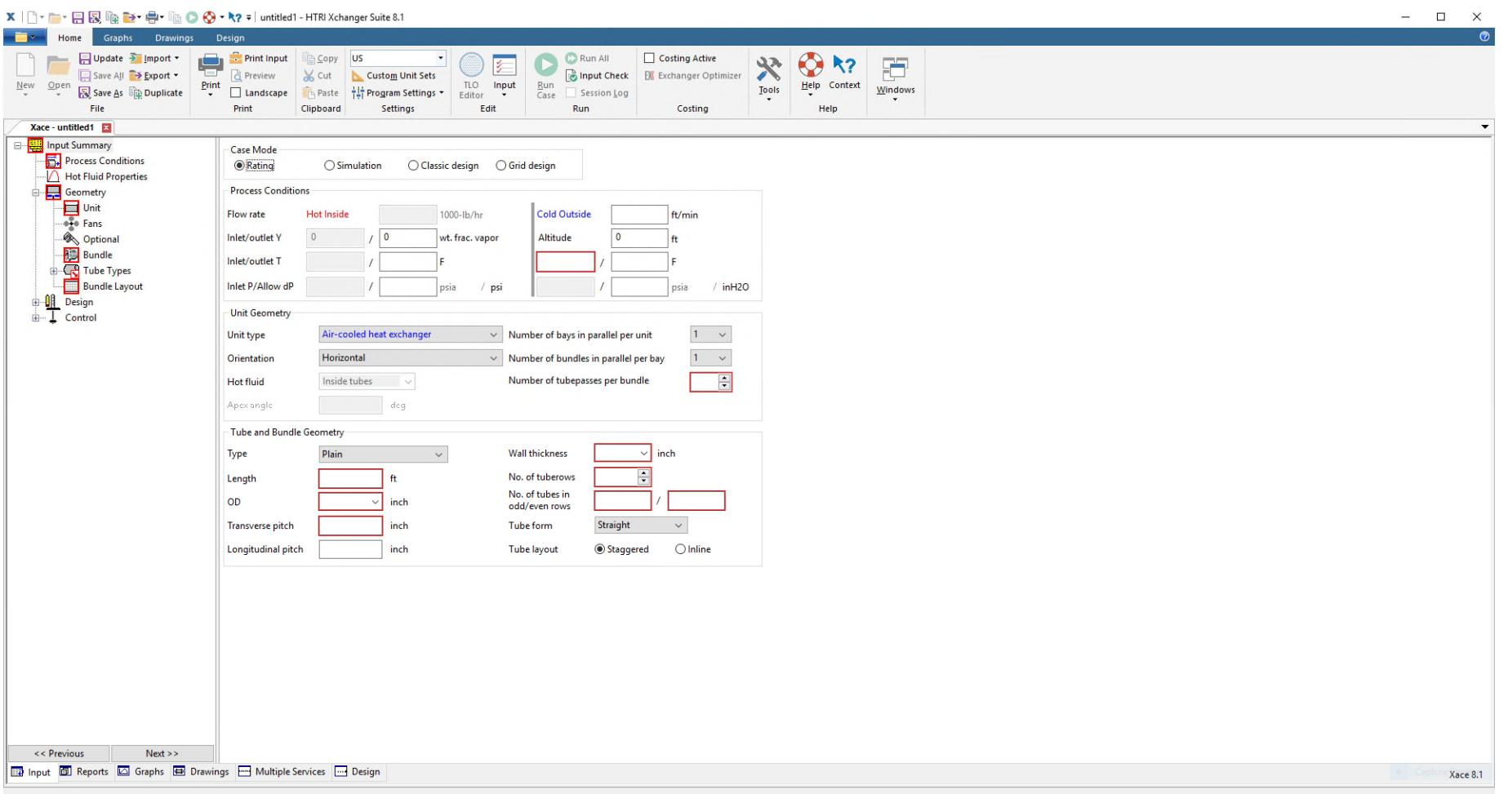

#### **Ou importer les paramètres d'un cas d'étude existant :**

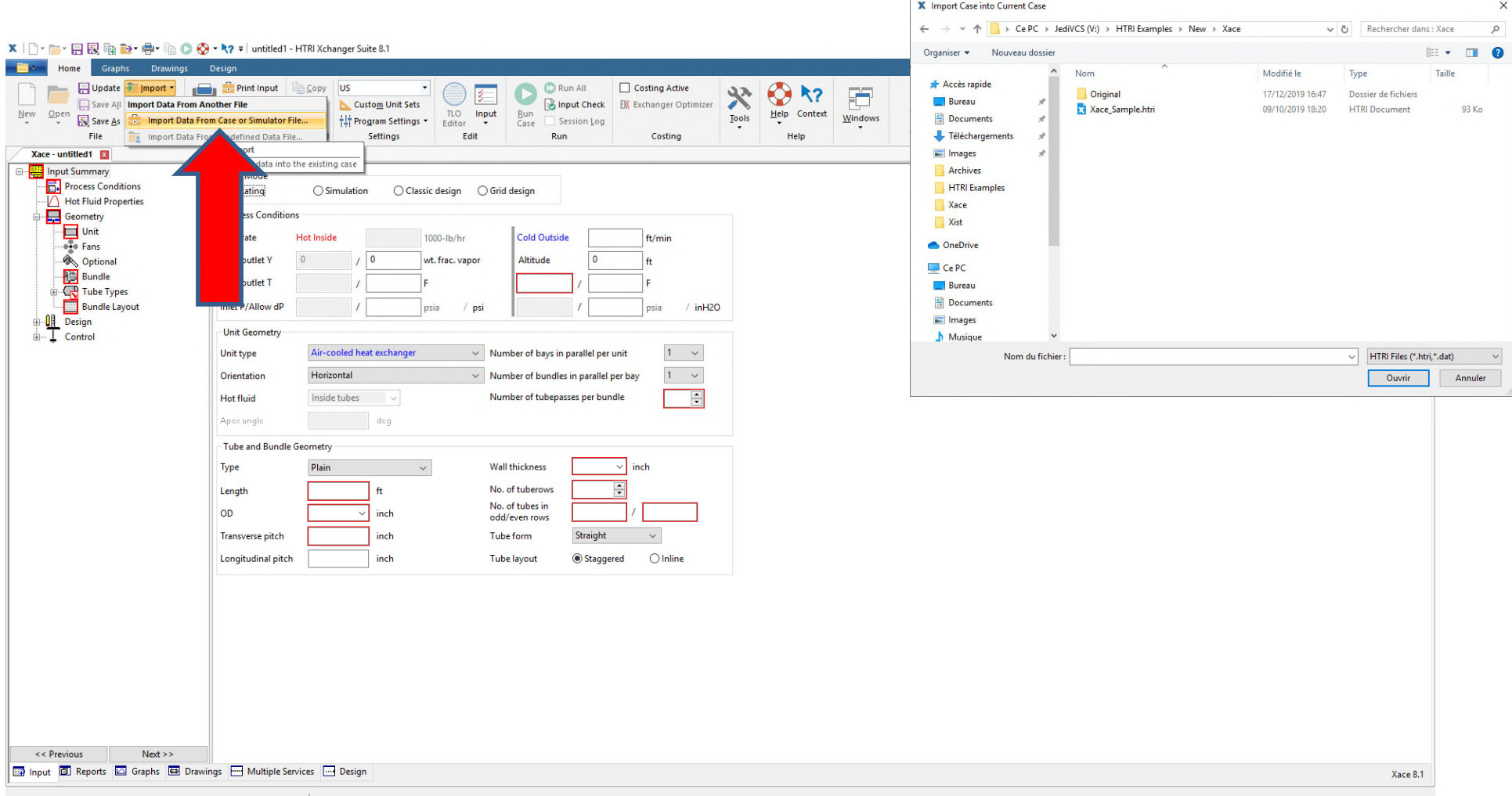

#### Données (résumé) pour l'échangeur

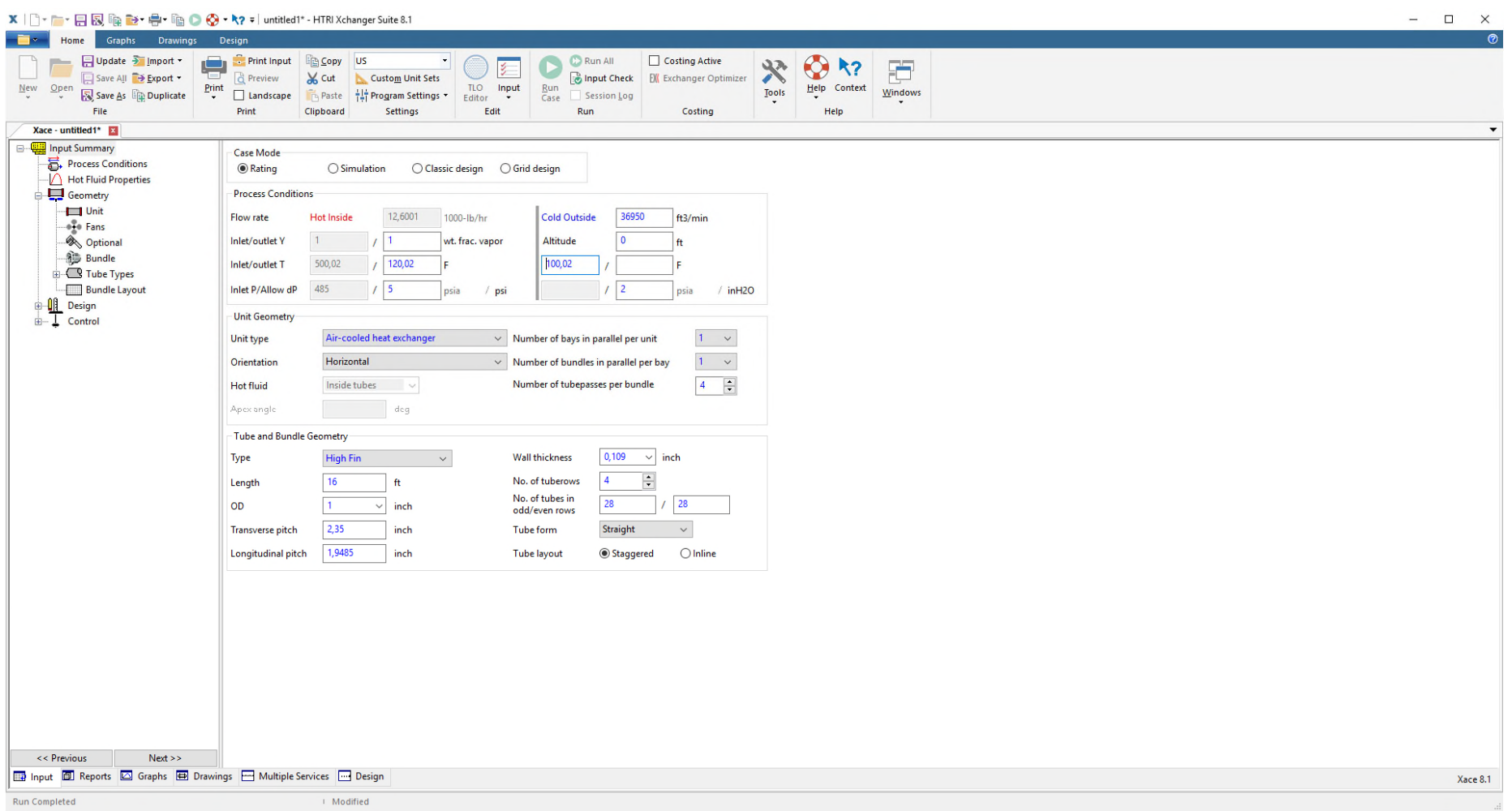

Comme habituellement, effectuer vos connexions de courants :

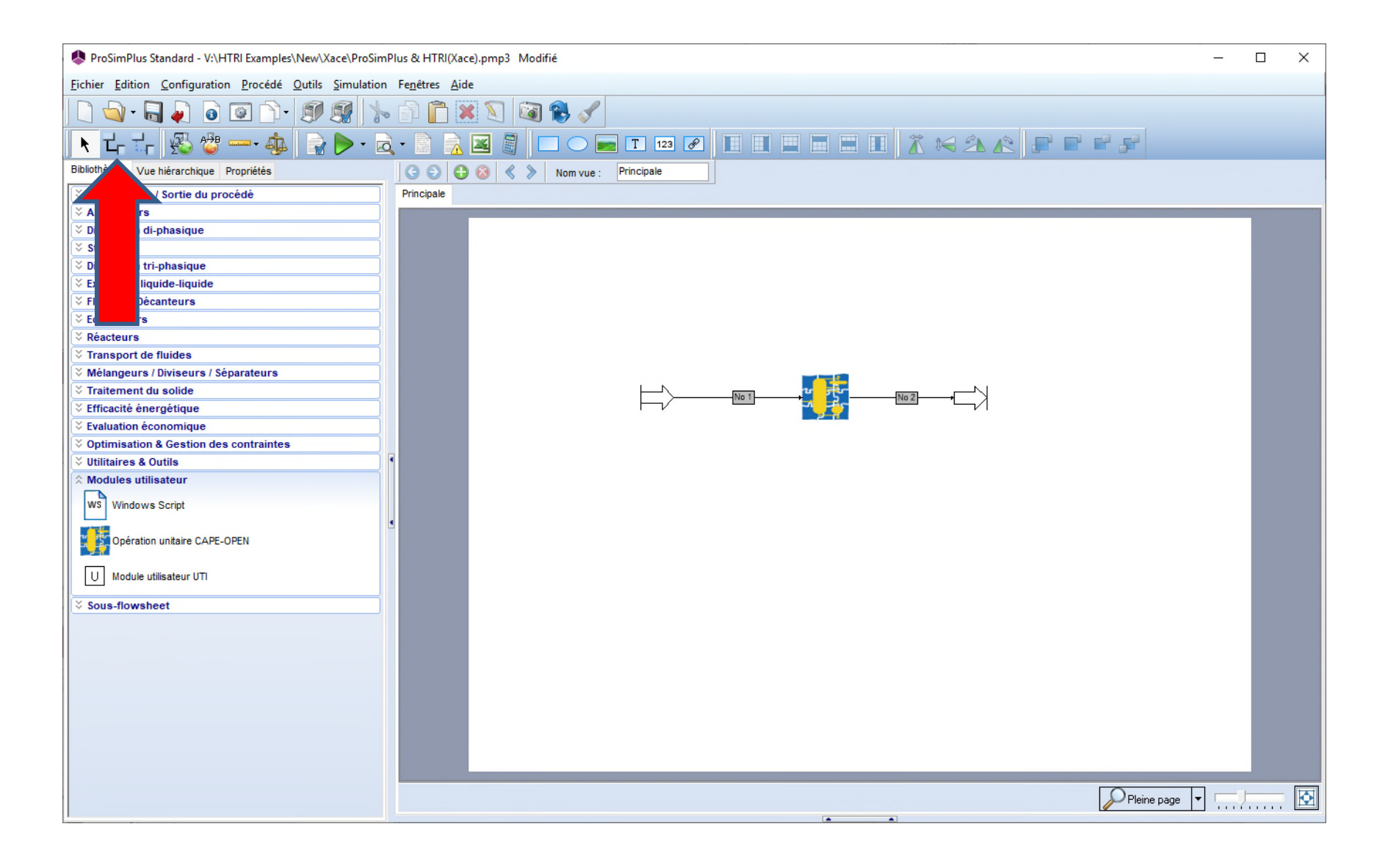

#### **Etape 4 – Simulation**

#### **Lancer la simulation en cliquant sur l'icône correspondante :**

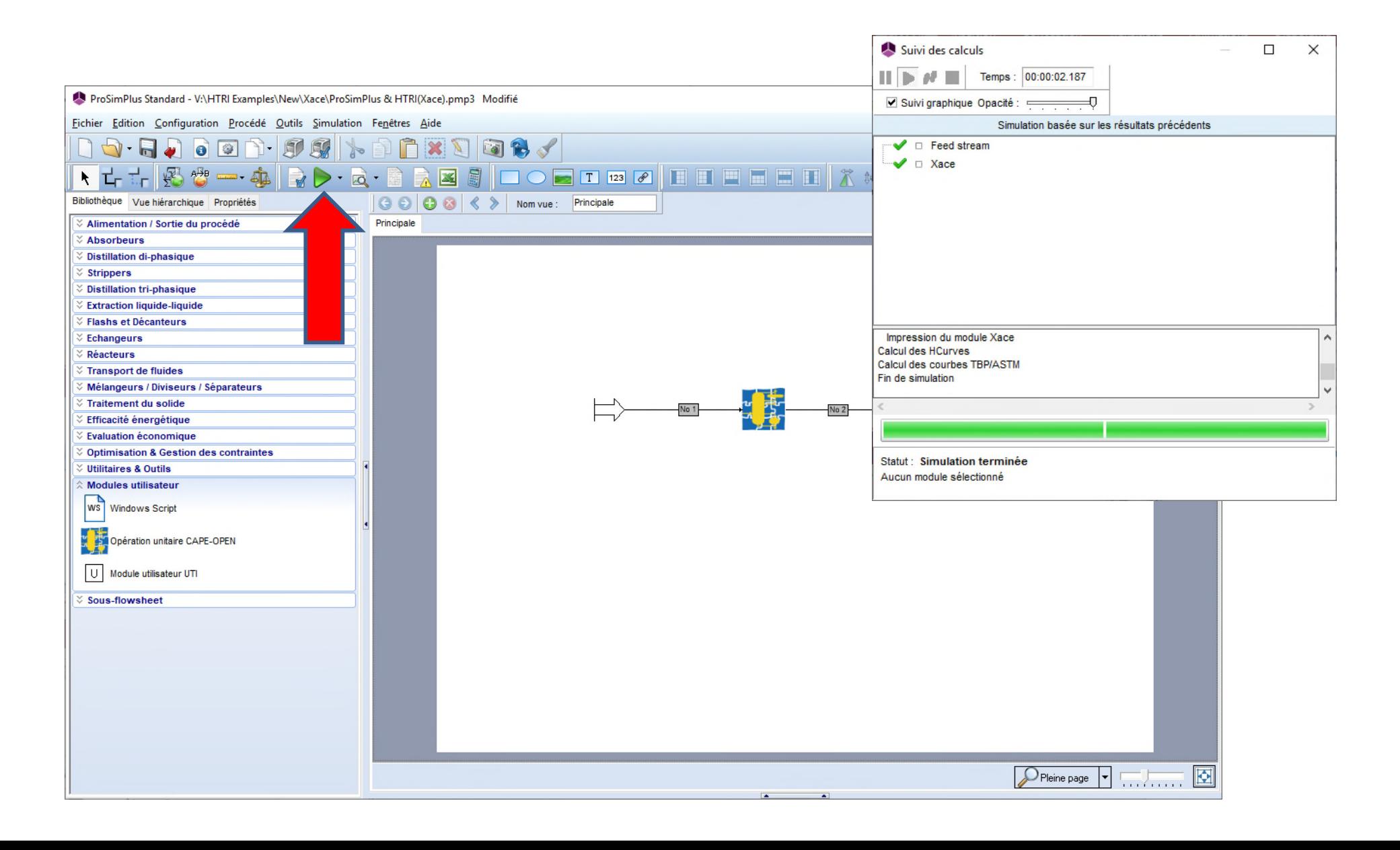

**Une fois la simulation terminée, en dehors du rapport habituel de ProSimPlus, vous pouvez accéder aux rapports disponibles sur l'échangeur Xace par un double-clic sur l'icône correspondante :**

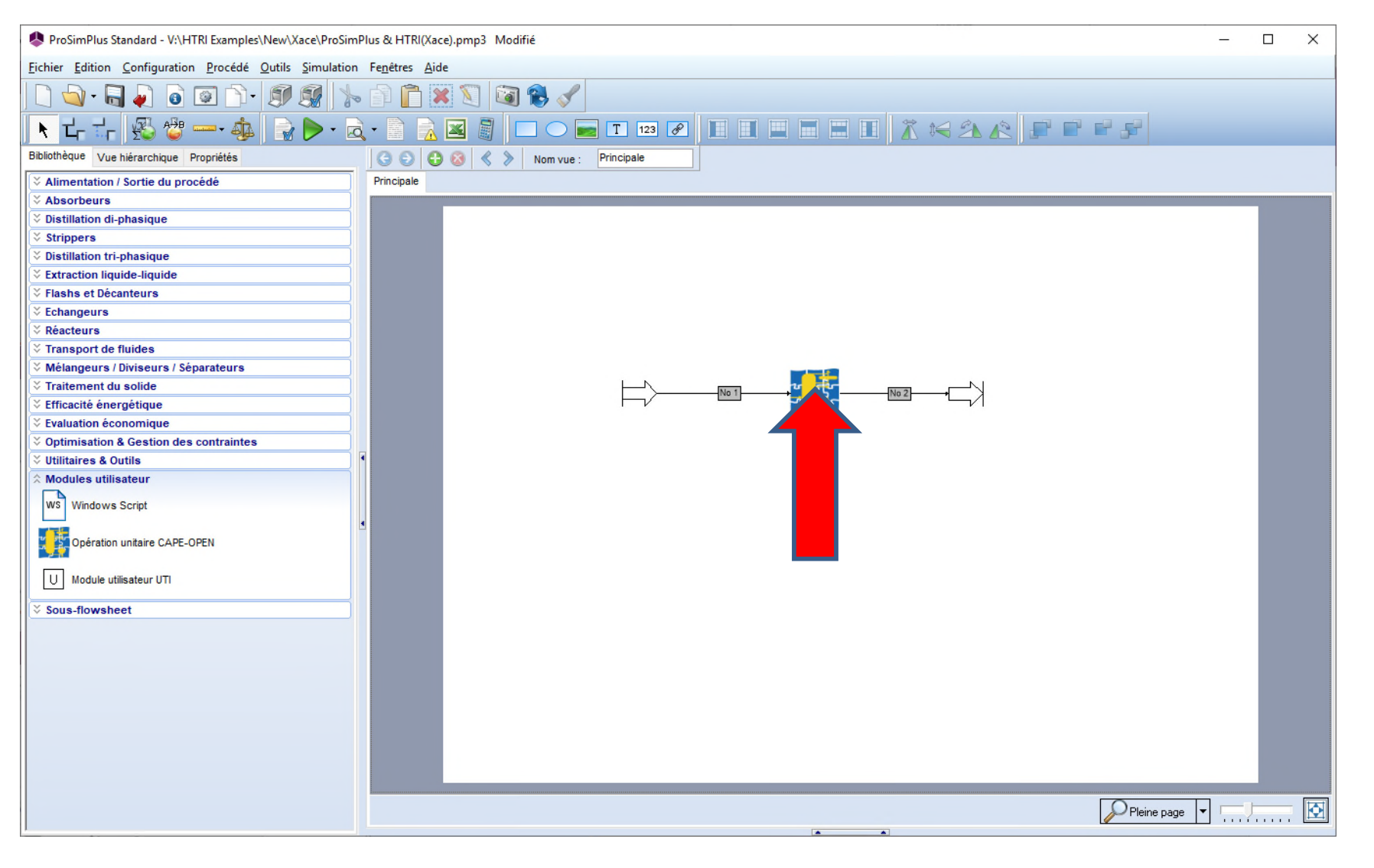

**Puis cliquer sur le bouton « Editer… » pour accéder aux différents rapports spécifiques de l'échangeur Xace :**

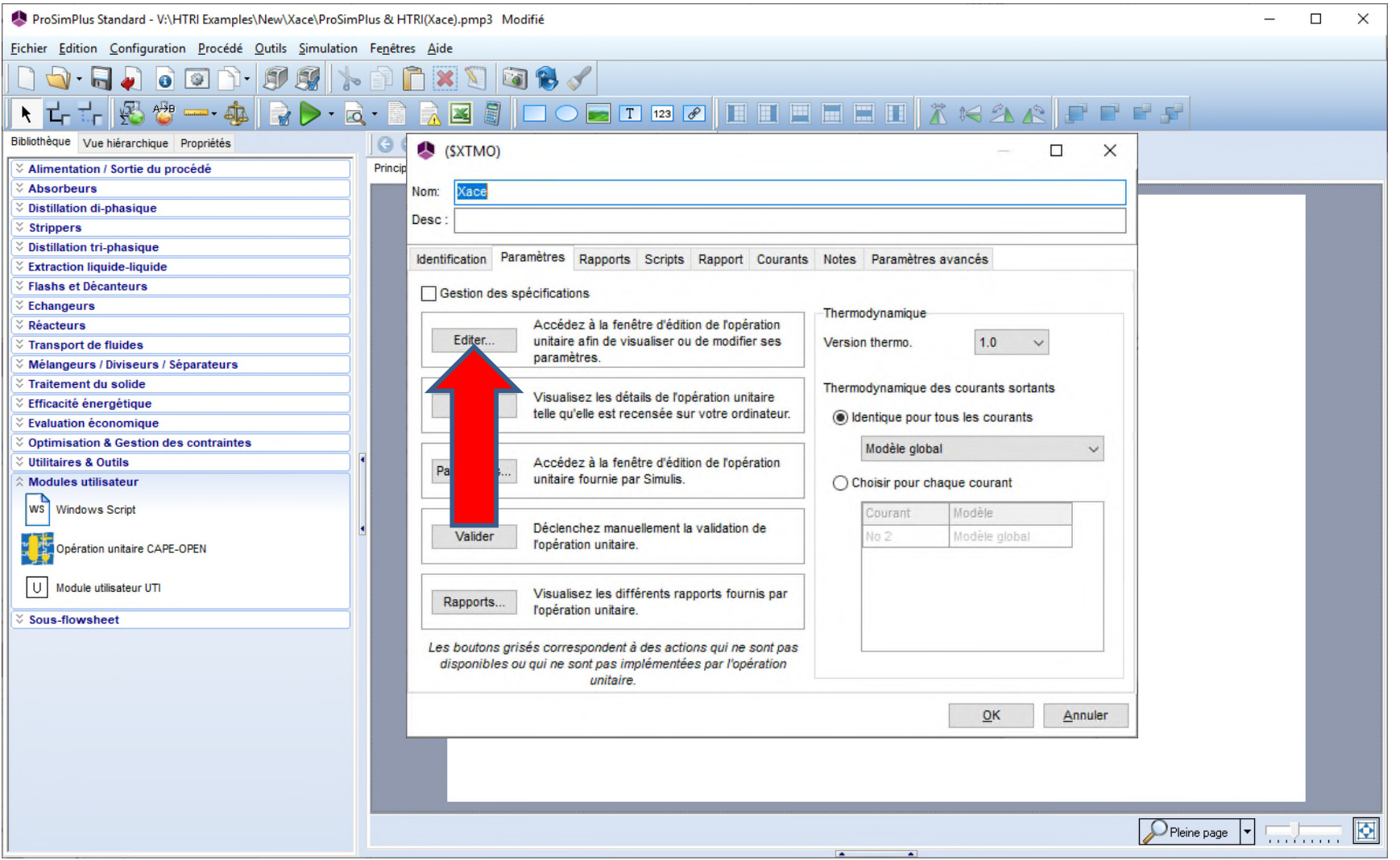

**Consulter les rapports de votre échangeur (cf. manuels HTRI) :**

#### **Résultats (résumé) pour l'échangeur**

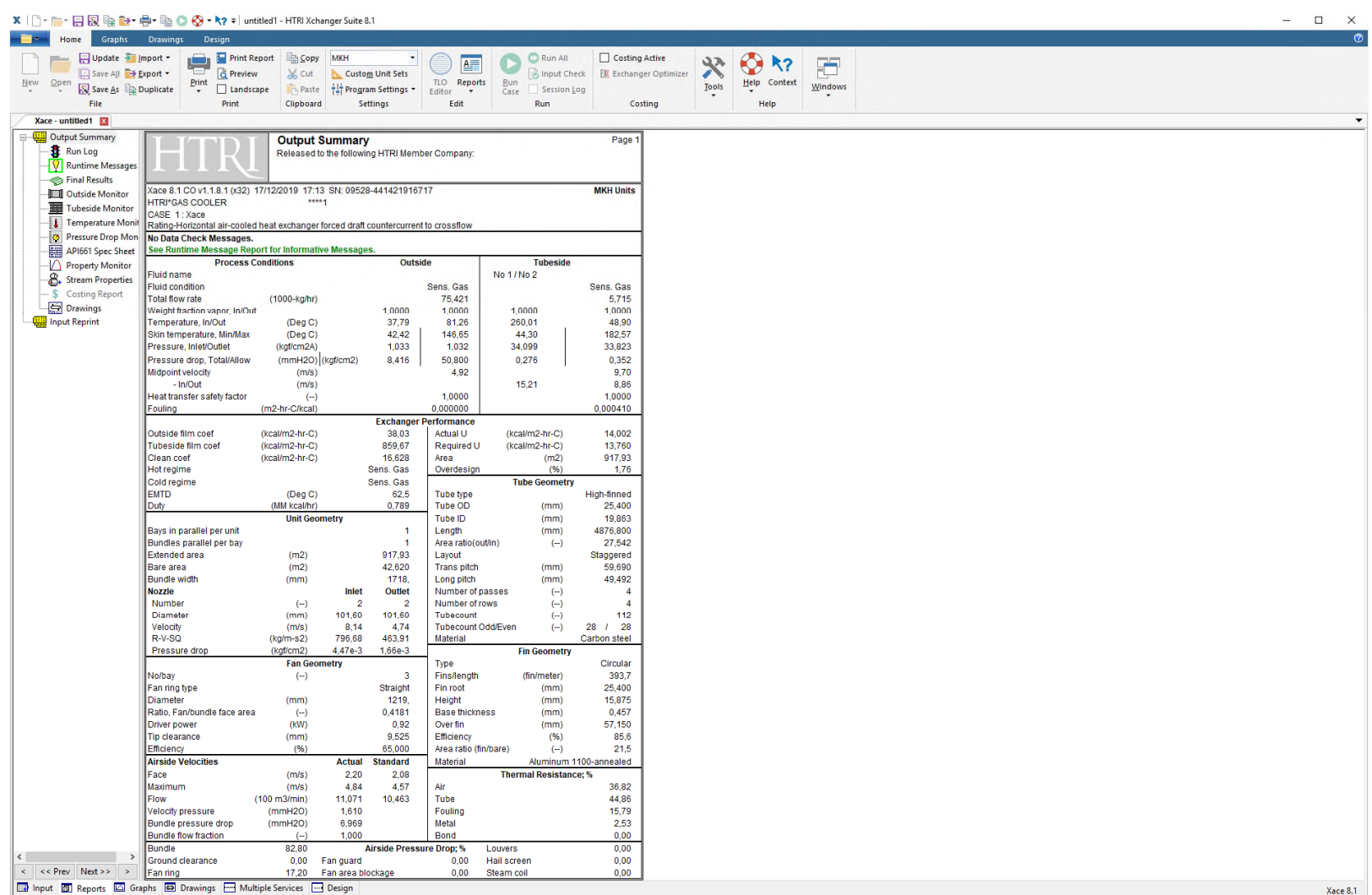

#### **Courants matières**

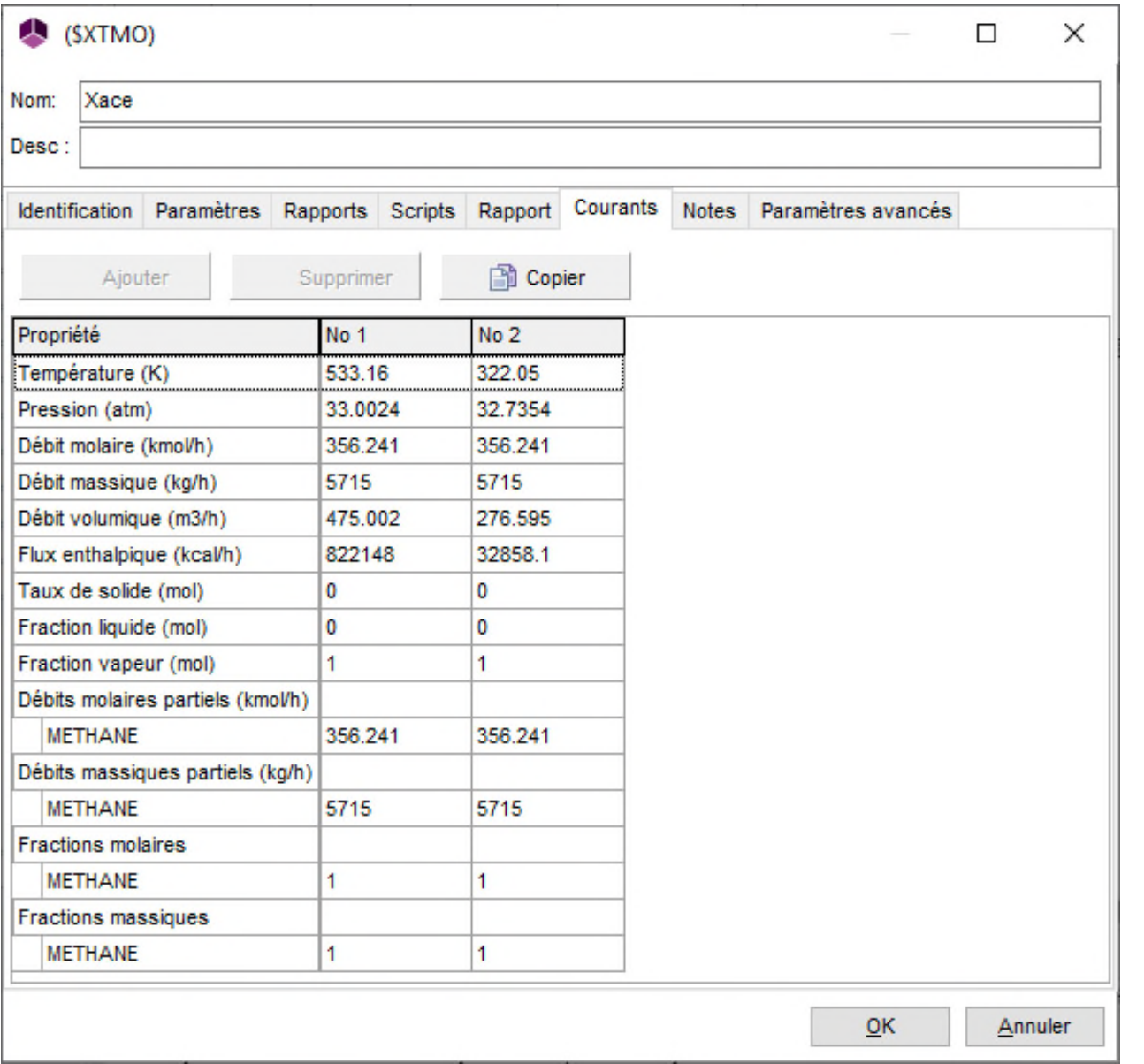

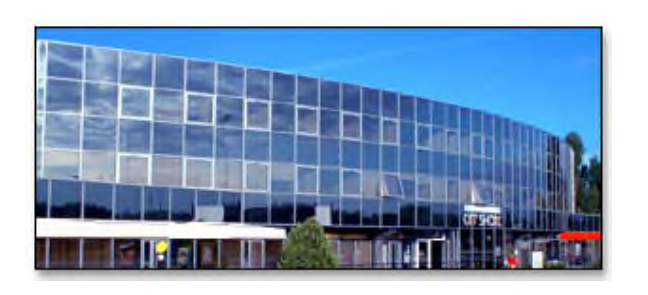

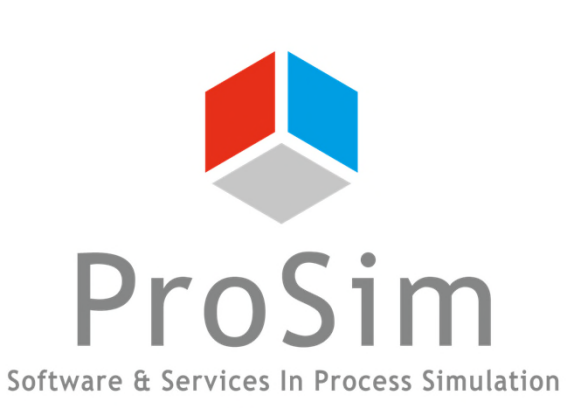

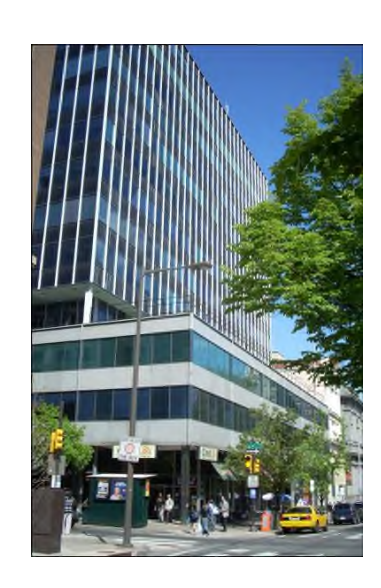

**ProSim SA 51, rue Ampère Immeuble Stratège A F-31670 Labège France**

**1**: +33 (0) 5 62 88 24 30

**ProSim, Inc. 325 Chestnut Street, Suite 800 Philadelphia, PA 19106 U.S.A.**

# **www.prosim.net**  $\bullet$ : +1 215 600 3759

**info@prosim.net**